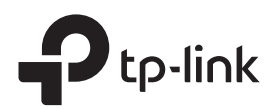

# Schnellinstallationsanleitung

WLAN-Repeater

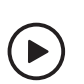

Einrichtung mit Videos Scannen Sie den QR-Code oder besuchen Sie die Website<br>https://www.tp-link.com/support/setup-video/#range-extenders<br>und suchen Sie nach dem Einrichtungsvideo für Ihr Modell.

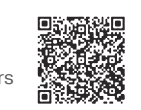

\*Abbildungen können von den tatsächlichen Produkten abweichen.

# 2 Einrichten

### Über die Tether App

- 1. Laden Sie die aktuelle Tether-App aus dem Apple App-Store oder von Google Play herunter oder scannen Sie einfach den QR-Code.
- Hinweis: Wenn Sie Ihr Gerät nicht finden können, lesen Sie bitte FAQ > Q1. Sie Repeater aus.

3. Tippen Sie auf die Schaltfläche + und wählen

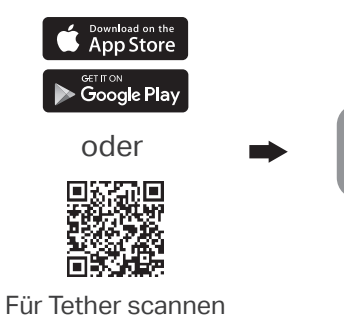

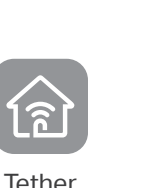

- Keine Geräte gefund<u>en.</u>  $\overline{C}$ Wählen Sie Ihren Gerätetyp Router  $0.1R$ Gaming-Router Repeater
- 2. Starten Sie die Tether-App und melden Sie sich mit Ihrer TP-Link-ID an. Wenn Sie kein Konto haben, erstellen Sie zuerst ein Konto.

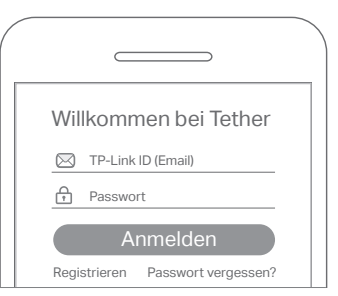

Hinweis: Wenn die LED nicht dauerhaft leuchtet, lesen Sie bitte FAQ > Q2. 4. Befolgen Sie die Anweisungen der App, um die Einrichtung abzuschließen. Die Signal-LED sollte dauerhaft leuchten und eine erfolgreiche Verbindung zu Ihrem Router anzeigen.

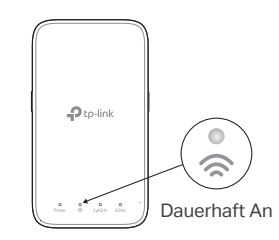

# **Einschalten**

Schließen Sie den Repeater an eine Steckdose neben Ihrem Router an. Warten Sie, bis die Power-LED leuchtet.

Hinweis: Stecken Sie den Repeater aus Sicherheitsgründen nur in der unten gezeigten Richtung ein.

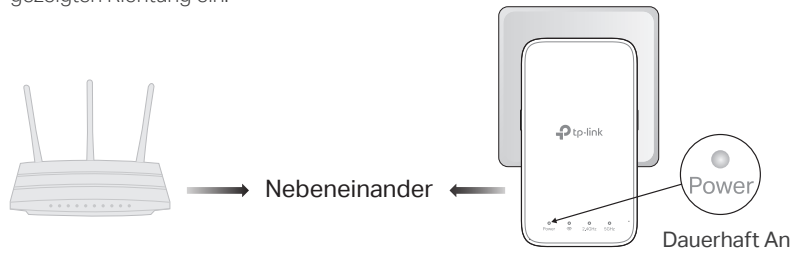

### Weitere Einrichtungsmethoden

### Über einen Webbrowser

- **1**. Verbinden Sie Ihren Computer oder Ihr Smartphone mit dem Netzwerk des Repeaters TP-Link\_Extender.
- 2. Öffnen Sie http://tplinkrepeater.net oder http://192.168.0.254 in einem Webbrowser. Erstellen Sie ein Passwort, um sich anzumelden.
- 3. Befolgen Sie die Web-Anweisungen, um die Einrichtung abzuschließen.
- Über die WPS-Taste
- 1. Drücken Sie die WPS-Taste an Ihrem Router.
- 2. Drücken Sie innerhalb von 2 Minuten die WPS-Taste am Repeater für 1 Sekunde. Die Signal-LED  $\widehat{\mathbf{S}}$  sollte von blinkend auf dauerhaft leuchten, um eine erfolgreiche Verbindung anzuzeigen.
- 3. Wenn der Repeater eine Verbindung zu einem Dualband-Router herstellt, wiederholen Sie die Schritte 1 und 2, um eine Verbindung zum anderen Band herzustellen.

Namen der erweiterten Netzwerke: Netzwerkname des Routers mit \_**EXT** am Ende<br>oder oder gleich wie Ihr OneMesh-Router (Einzelheiten zu OneMesh finden Sie auf der Rückseite)<br>Passwörter: **Passworter:**<br>Gleich wie Ihr Router

Weitere Informationen finden Sie im Benutzerhandbuch unter https://www.tp-link.com/support/download.

> Weiß: Geeigneter Standort Rot: Zu weit vom Router entfernt

#### Standort Wechseln 3

- 1. Schließen Sie den Repeater auf etwa halben Weg zwischen Ihrem Router und dem Standort an dem Sie WLAN benötigen. Der von Ihnen gewählte Standort muss sich im Bereich Ihres Routers befinden.
- 2. Warten Sie ca. 2 Minutne, bis die Signal-LED  $\hat{\gg}$  durchgehend weiß. Wenn dies nicht der Fall ist, platzieren Sie den Repeater näher zum Router für einen besseren Empfang.

Tipp: Für einen intuitiveren Standortassistenten greifen Sie über die Tether-App auf die Repeater Einstellungen zu und gehen Sie zu Extras > Standortassistent

# Viel Spaß!

Verbinden Sie Ihre Geräte mit dem Repeater per WLAN oder Ethernet-Kabel. Viel Spaß im Internet.

Hinweis: Sie können den Repeater auch im Access Point Modus einrichten, um Ihr bestehendes kabelgebundenes Netzwerk in ein drahtloses umzuwandeln. Weitere Informationen finden Sie in der Bedienungsanleitung unter https://www.tp-link.com/support.

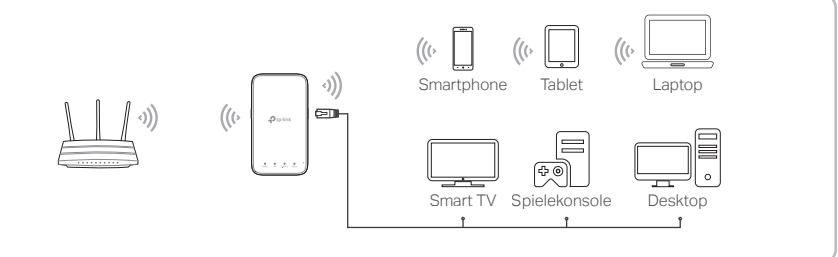

Router Geräte Flur

## Repeater Verwalten

Nach der Einrichtung können Sie den Repeater über eine der folgenden Methoden verwalten.

Hinweis: Wenn Ihr Repeater und Ihr Router den gleichen Netzwerknamen verwenden, wird die Methode 1 empfohlen.

### Methode 1: Über die Tether App

- 1. Verbinden Sie Ihr Smartphone mit dem Netzwerk des Repeaters oder Routers.
- 2. Starten Sie die Tether App, wählen Sie Ihren Repeater aus und melden Sie sich an.
- 3. Verwalten Sie den Repeater wie gewünscht.

#### Methode 2: Über einen Webbrowser

- 1. Verbinden Sie Ihren Computer oder Ihr Smartphone mit dem Netzwerk des Repeaters. Wenn Sie einen Computer verwenden, ziehen Sie das Netzwerkkabel ab, falls vorhanden.
- 2. Starten Sie einen Webbrowser, geben Sie http://tplinkrepeater.net in der Adressleiste ein und melden Sie sich an.
- 3. Verwalten Sie den Repeater wie gewünscht.

### LED Erklärung

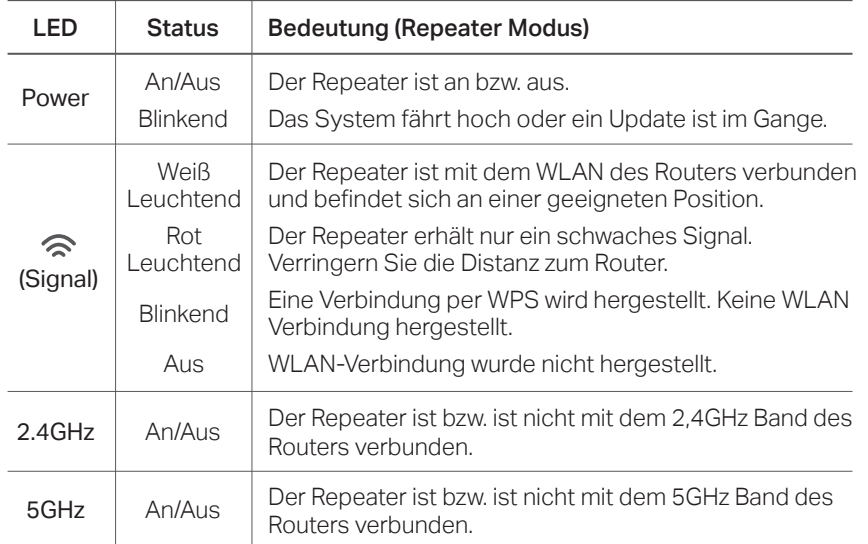

# √<sup>®</sup> OneMesh<sup>™</sup> mit nahtlosem Übergang

TP-Link OneMesh-Router und Repeater bilden zusammen ein einheitliches WLAN-Netzwerk. Gehen Sie durch Ihr Zuhause und bleiben Sie dank der nahtlosen Abdeckung von OneMesh mit den schnellstmöglichen Geschwindigkeiten in Verbindung.

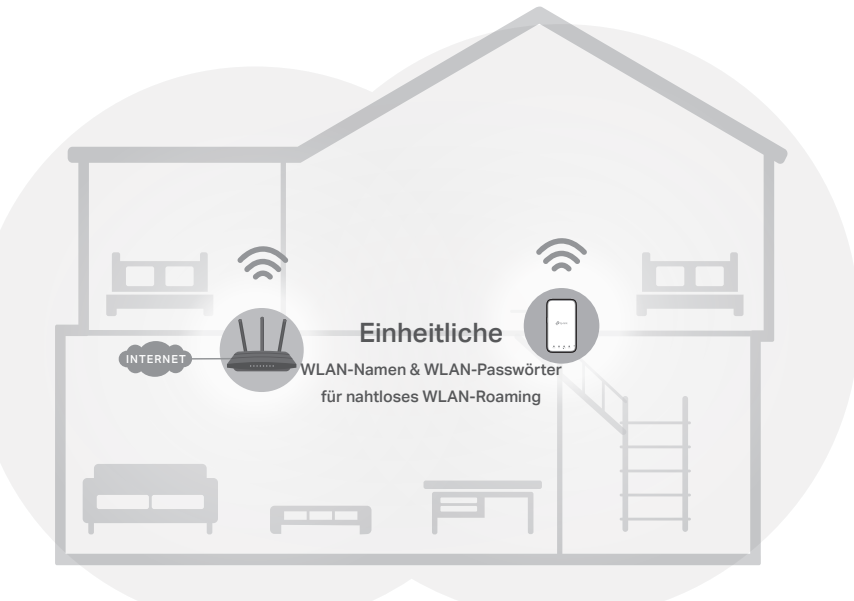

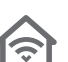

#### Einheitliches WLAN-Netzwerk

Router und Repeater verwenden dieselben WLAN-Einstellungen, einschließlich Netzwerkname, Kennwort, Zugriffssteuerungseinstellungen und mehr.

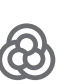

#### Nahtloser Übergang

Geräte wechseln automatisch zwischen Ihrem Router und Repeatern, wenn Sie sich durch Ihr Zuhause bewegen, damit Sie die schnellstmögliche Geschwindigkeit erhalten.

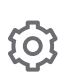

**Einfache Einrichtung und Verwaltung**<br>Richten Sie ein OneMesh-Netzwerk mit einem Druck der WPS-Tasten ein. Verwalten Sie alle Netzwerkgeräte in der Tether-App oder auf der Konfigurationsseite Ihres Routers.

Um die vollständige Liste der TP-Link OneMesh-Geräte zu überprüfen, scannen Sie den QR-Code oder besuchen Sie https://www.tp-link.com/OneMesh/compatibility

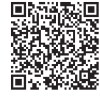

### **FAQ (Häufig gestellte Fragen)**

- Q1. Wie gehe ich vor, wenn die Tether-App mein Gerät nicht finden kann?
	- 1. Verbinden Sie Ihr Smartphone mit dem Netzwerk TP-Link Extender des Repeaters.

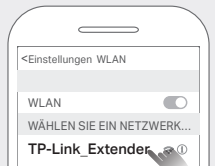

2. Starten Sie die Tether-App und wählen Sie Ihren Repeater aus. Tipp: Wenn Sie eine Verbindung zum WLAN des Repeaters hergestellt haben, Ihr Gerät aber immer noch nicht finden können, schalten Sie Ihre Mobilfunkdaten aus.

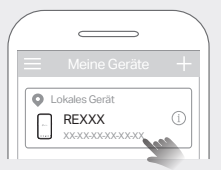

3. Befolgen Sie die Anweisungen der App, um die Einrichtung abzuschließen. Wenn Sie weiterhin Probleme haben, wenden Sie sich an unseren technischen Support.

- Q2. Was soll ich tun, wenn die Signal-LED  $\widehat{\mathbb{R}}$  nach Abschluss der Einrichtung über die Tether App oder den Webbrowser nicht dauerhaft leuchtet?
	- Möglicherweise haben Sie bei der Konfiguration falsche WLAN-Passwörter für Ihre Hostnetzwerke eingegeben. Überprüfen Sie die Passwörter und versuchen Sie es erneut.
	- Vergewissern Sie sich, dass sich der Repeater in der Nähe Ihres Routers befindet, vorzugsweise innerhalb von 5m, und entfernt von großen Elektrogeräten.
	- Wenn Sie einen MAC-Filter für Ihr WLAN, eine WLAN-Zugriffskontrolle oder eine Zugriffskontrollliste (ACL) auf Ihrem Router aktiviert haben, deaktivieren Sie diese zuerst und folgen Sie dann der gewünschten Methode auf der Vorderseite, um die Konfiguration abzuschließen.
- Versuchen Sie, die Einrichtung über die WPS-Taste vorzunehmen.
- Setzen Sie den Repeater zurück und gehen Sie erneut durch die Konfiguration. Wenn Sie immer noch Probleme haben, wenden Sie sich an unseren technischen Support.

#### Q3. Wie kann ich den Repeater zurücksetzen?

Wenn der Repeater eingeschaltet ist, drücken Sie die Reset-Taste mit einem Stift für 1 Sekunde. Der Repeater wird neu gestartet.

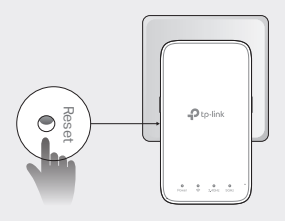

#### Sicherheitsinformation

- Halten Sie das Gerät fern von Wasser, Feuchtigkeit, Feuer oder sehr warmen Umgebungen. • Versuchen Sie nicht, das Gerät auseinanderzunehmen oder zu manipulieren. Wenn
- Unterstützung benötigt wird, wenden Sie sich bitte an uns.
- Betreiben Sie das Gerät nur an Orten, wo dies erlaubt ist.
- Die verwendete Steckdose muss sich nah am Gerät befinden und leicht zugänglich sein.

Bitte folgen Sie diesen Anweisungen, wenn sie das Gerät betreiben. Bei unsachgemäßer Verwendung können wir nicht garantieren, dass keine Unfälle oder Schäden auftreten. Behandeln Sie das Gerät pfleglich und auf eigene Gefahr.

TP-Link erklärt hiermit, dass das Gerät den grundlegenden Anforderungen und anderen relevanten Bestimmungen der Richtlinien 2014/53/EU, 2009/125/EG, 2011/65/EU und (EU)2015/863 entspricht. Die ursprüngliche EU-Konformitätserklärung finden Sie unter https://www.tp-link.com/en/support/ce/.

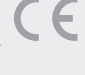

Für technischen Support, das Benutzerhandbuch und andere Informationen besuchen Sie bitte https://www.tp-link.com/support oder scannen Sie einfach den QR-Code.

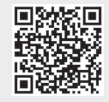